Il y a plusieurs manières d'ajouter des documents, existants sur votre ordinateur, dans Constellio.

### **AVEC L'ACTION « AJOUTER UN DOCUMENT »**

- Choisissez l'endroit où vous voulez déposer des documents : placez-vous dans ce dossier. Dans Constellio, un document doit absolument être dans un dossier.
- Cliquez sur <sup>1</sup> Ajouter un document (menu des contenus) pour télécharger vos documents.

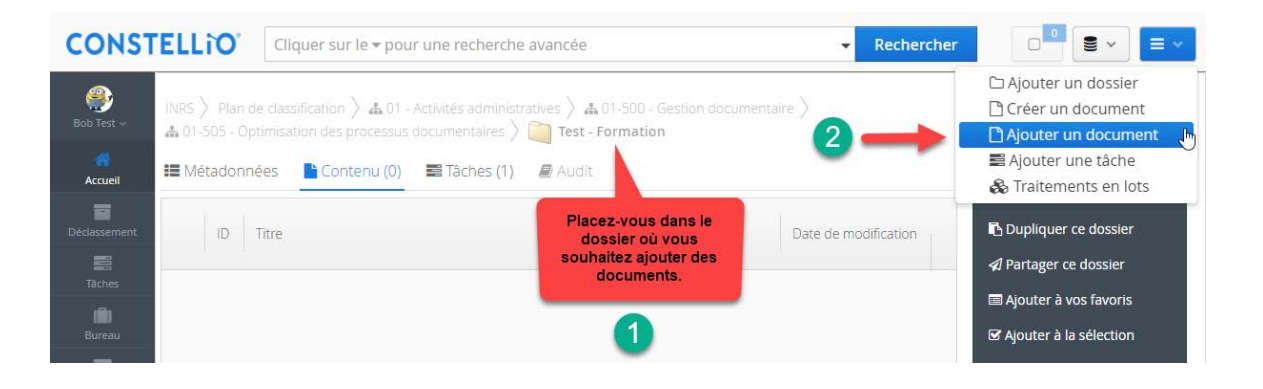

Dans le formulaire qui s'affiche, glissez votre document dans la section fichier ou cliquez sur le bouton [100] pour aller chercher le document. pour aller chercher le document.

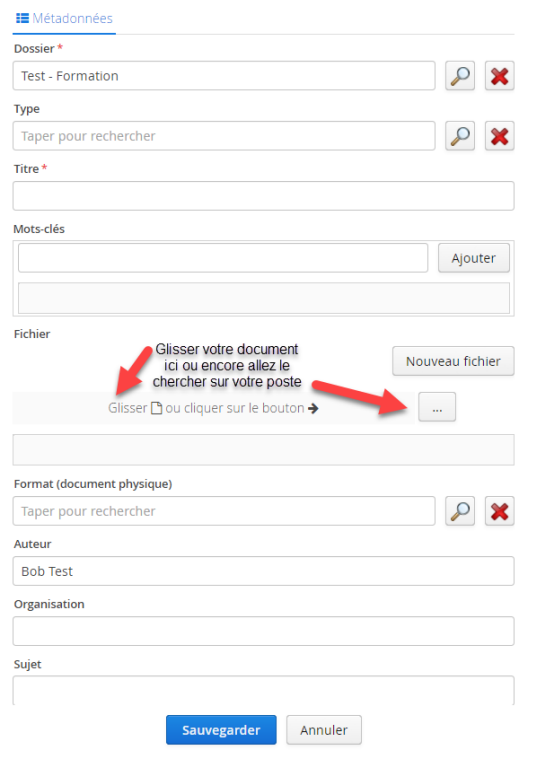

- a) Le nom de fichier de votre document va automatiquement s'afficher dans le champ « Titre ».
- b) Vous devez ensuite cocher la case « Oui » à la question version majeure.

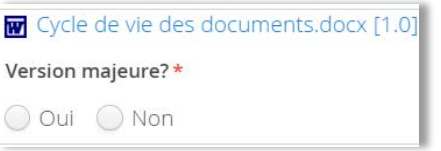

- c) Vous pouvez compléter d'autres métadonnées à ce moment où y revenir plus tard.
- d) Cliquez sur « Sauvegarder »
- e) La page se ferme et l'onglet « Contenu » affiche le document ajouté.
- f) Il est également possible de « Glisser-Déposer » un fichier dans l'espace Fichier de la fiche.

### **AJOUTER DES DOCUMENTS PAR « GLISSER-DÉPOSER »**

Glisser un ou des documents de l'explorateur Windows vers le dossier de votre choix.

 Dans Constellio, choisissez l'endroit où vous voulez déposer des documents : placez-vous dans ce dossier.

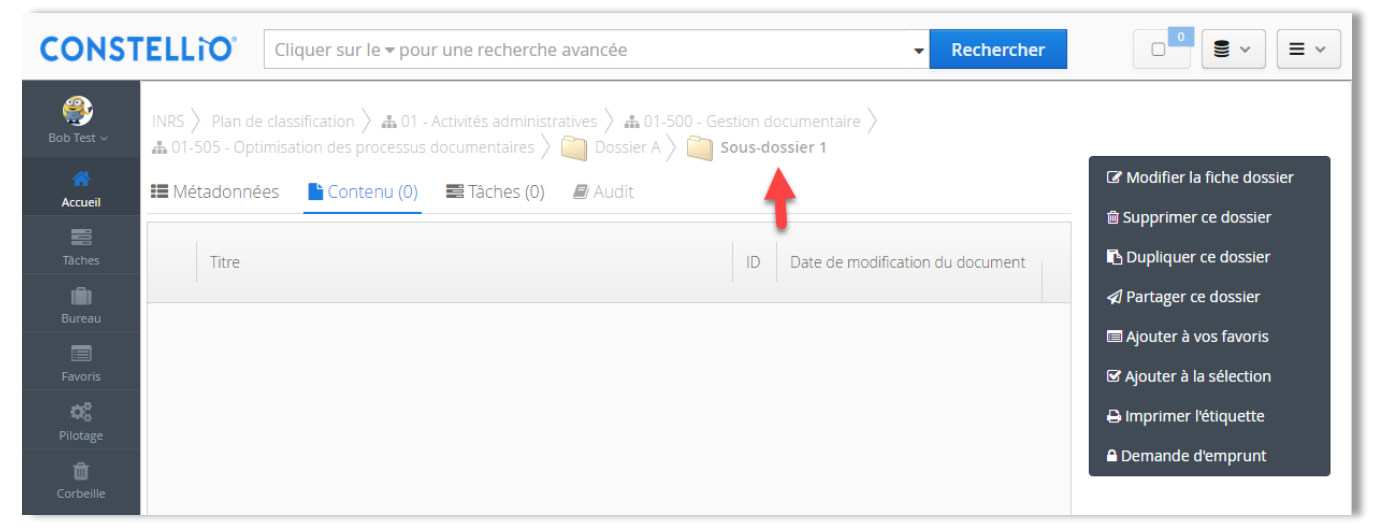

- Ouvrez l'explorateur Windows, avec la souris, cliquez sur le document que vous souhaitez ajouter. Vous pouvez en sélectionner plusieurs en même temps en tenant la touche CTRL enfoncée.
- Cliquez sur le document et gardez le clic enfoncé, puis glissez le document dans la fenêtre de Constellio.
- La fenêtre va devenir bleue. Vous pouvez relâcher le clic de la souris et les documents vont se déposer dans le dossier. Cela peut prendre quelques secondes.

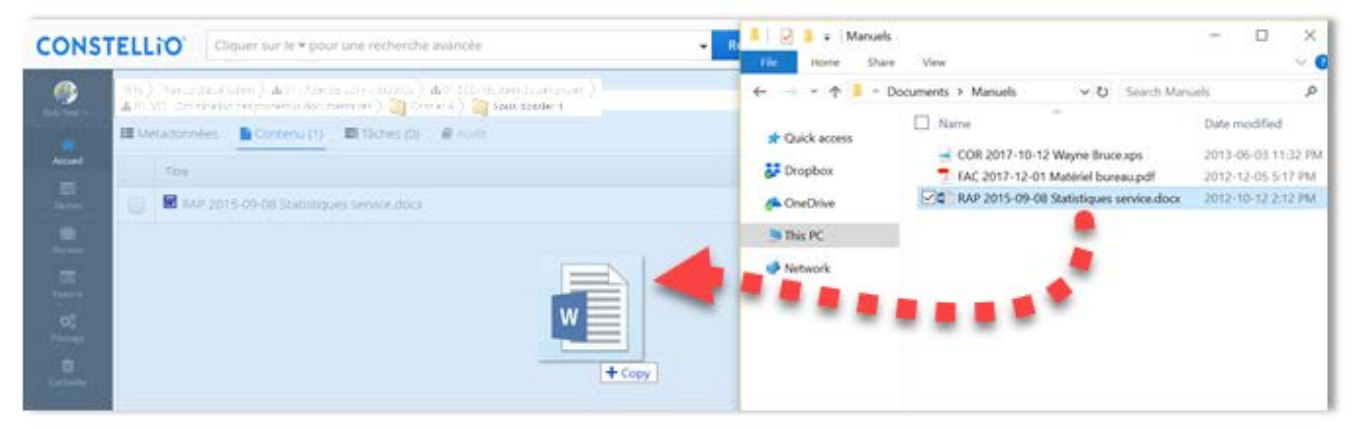

#### **AJOUTER DES DOCUMENTS À L'AIDE DE L'AGENT**

L'Agent Constellio installé sur votre poste (voir p. 9 pour plus d'explications) vous permet d'importer un ou plusieurs documents à la fois dans Constellio.

**Note importante** : cet outil va déplacer le document de votre ordinateur vers Constellio. Le document sera supprimé de votre ordinateur et importé dans Constellio. Si ce n'est pas ce que vous souhaitez faire, copiez simplement les documents à importer sur votre bureau et ensuite, importezles. Si vous voulez « ramener » le document importé dans Constellio vers votre ordinateur, c'est possible de le faire en utilisant l'option « Télécharger » dans la fiche du document dans Constellio.

- Faites un clic droit avec la souris sur le document à importer. S'il y en a plusieurs, sélectionnezles puis faites un clic droit sur les documents sélectionnés.
- Dans le menu qui s'ouvre, choisir « Importer dans l'Agent Constellio ».

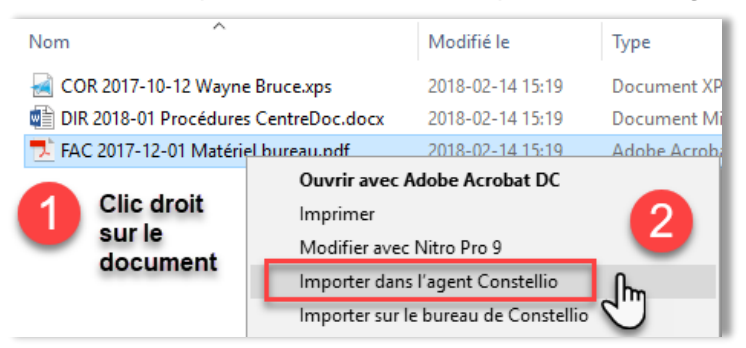

- Une fenêtre s'ouvre (cela peut prendre quelques secondes).
- Dans le côté gauche de la fenêtre, indiquez dans quelle collection classer (INRS par défaut). Cliquez sur la flèche pour changer de collection.

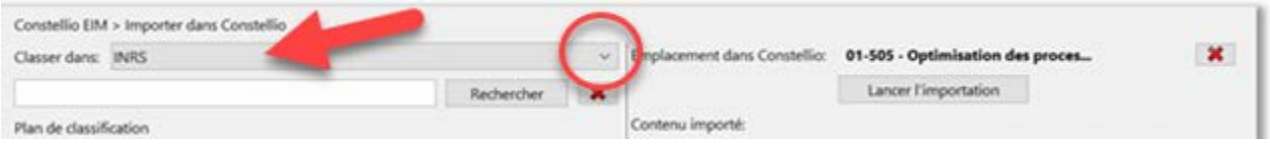

Ensuite, sélectionnez, en naviguant, dans quel dossier vous voulez classer ces documents.

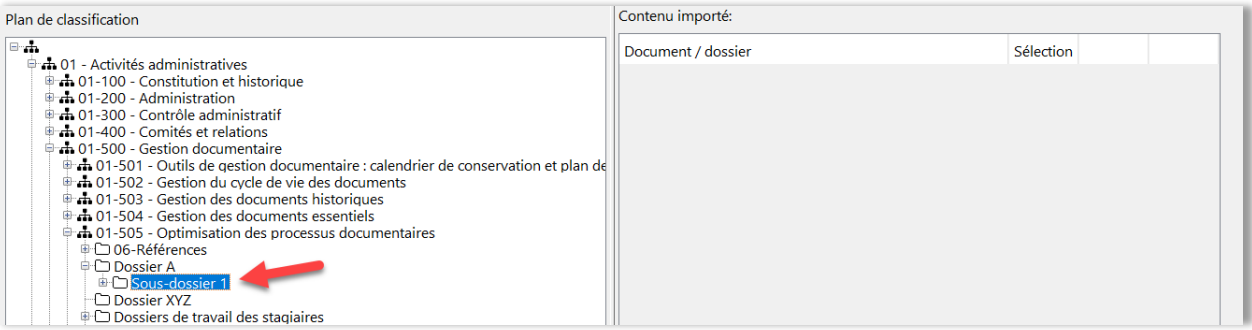

■ Vous pouvez également taper le titre de votre dossier ou son « ID »<sup>[8](#page-3-0)</sup> dans la barre de recherche, puis cliquez sur « Rechercher ».

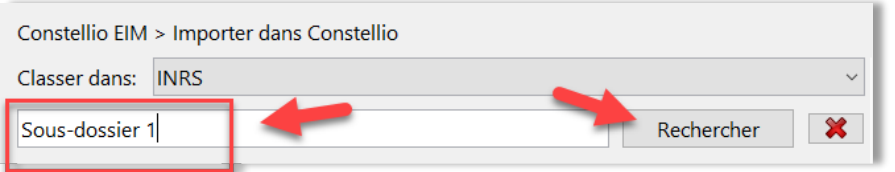

 Dans la partie droite de la fenêtre, vous pouvez voir la confirmation de l'emplacement (nom du dossier) ainsi que les documents à importer.

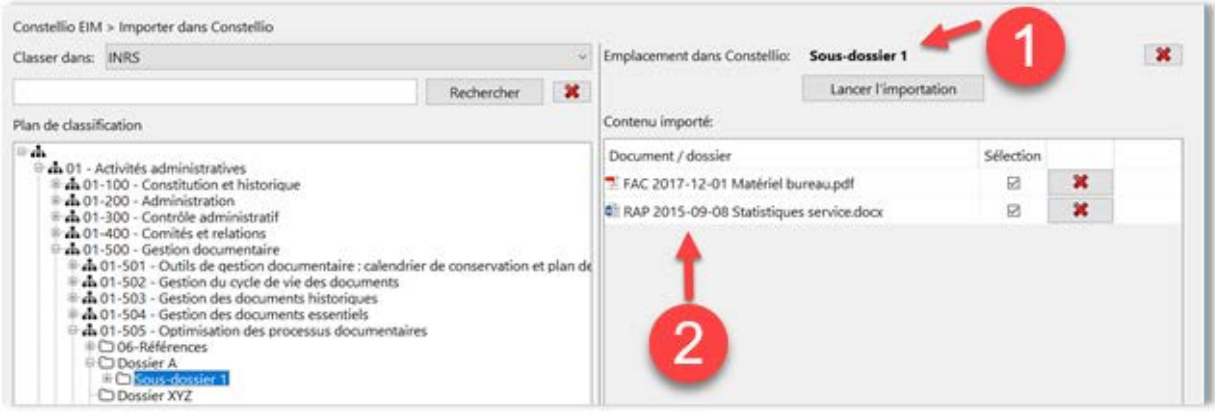

 Vous pouvez retirer des documents que vous ne souhaitez plus importer à ce stade en cliquant sur le X rouge devant leurs noms.

| Emplacement dans Constellio: Sous-dossier 1 |                      |           |             |  |
|---------------------------------------------|----------------------|-----------|-------------|--|
|                                             | Lancer l'importation |           |             |  |
| Contenu importé:                            |                      |           |             |  |
| Document / dossier                          |                      | Sélection |             |  |
| E FAC 2017-12-01 Matériel bureau.pdf        |                      | ☑         | $\mathbf x$ |  |
| RAP 2015-09-08 Statistiques service.docx    |                      | ☑         | ×           |  |
|                                             |                      |           |             |  |

<span id="page-3-0"></span><sup>&</sup>lt;sup>8</sup> L'ID, c'est l'identifiant unique des dossiers et des documents dans Constellio. Vous pouvez le voir dans la fiche de métadonnées des dossiers et documents, mais aussi dans la barre d'adresse de votre navigateur quand vous êtes dans la fiche de métadonnées.

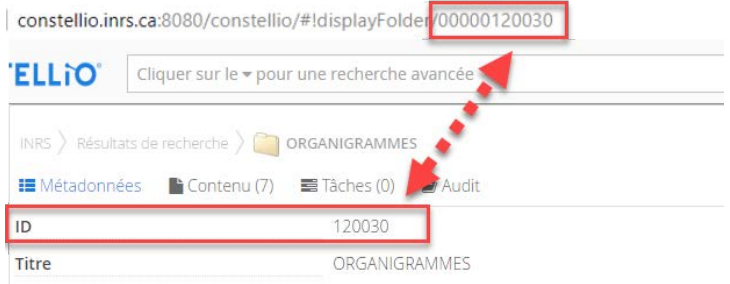

 $\overline{a}$ 

Si tout est exact, cliquez sur « Lancer l'importation »

Lancer l'importation

 Les documents auront étés transférés de votre bureau d'ordinateur vers Constellio. Ils sont maintenant supprimés de votre bureau.

#### **Pour déposer un nouveau document dans un dossier semi-actif ou inactif**

Il est possible d'ajouter un ou des documents à un dossier semi-actif ou inactif sans avoir à l'emprunter ou le réactiver. Vous pouvez acheminer ces documents au SAGD par courriel si ce sont des documents numériques ou par courrier interne si ce sont des documents papier.

#### **COPIER OU DÉPLACER UN DOCUMENT**

Il est possible de créer, au besoin, une copie d'un document ou encore, de déplacer un document. Il est également possible de faire ces actions sur plusieurs documents simultanément.

Vous remarquerez que les actions sur les dossiers et les actions sur les documents ne sont pas les mêmes. En effet, il est préférable de faire des actions sur des dossiers seulement ou sur des documents seulement.

 Dans la fiche d'un dossier, sélectionner les documents sur lesquels vous souhaitez faire une action et ceux-ci se retrouveront automatiquement dans le panier :

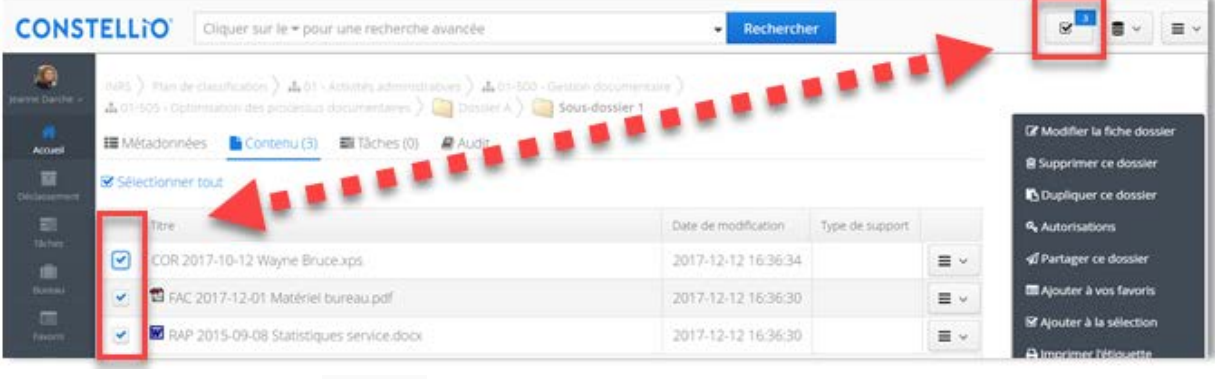

■ En cliquant sur le panier vous aurez accès aux actions « Copier » et « Déplacer » et ces actions s'appliqueront sur tous les documents sélectionnés. Voir le chapitre 12 pour toutes les informations sur les actions dans le panier.

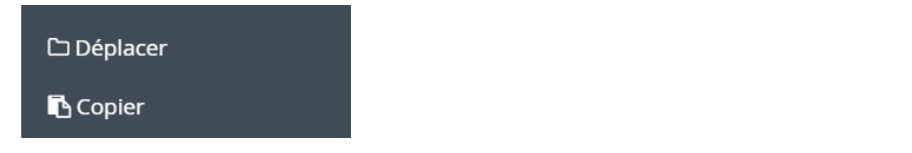

 $\overline{\mathbf{v}}$ 

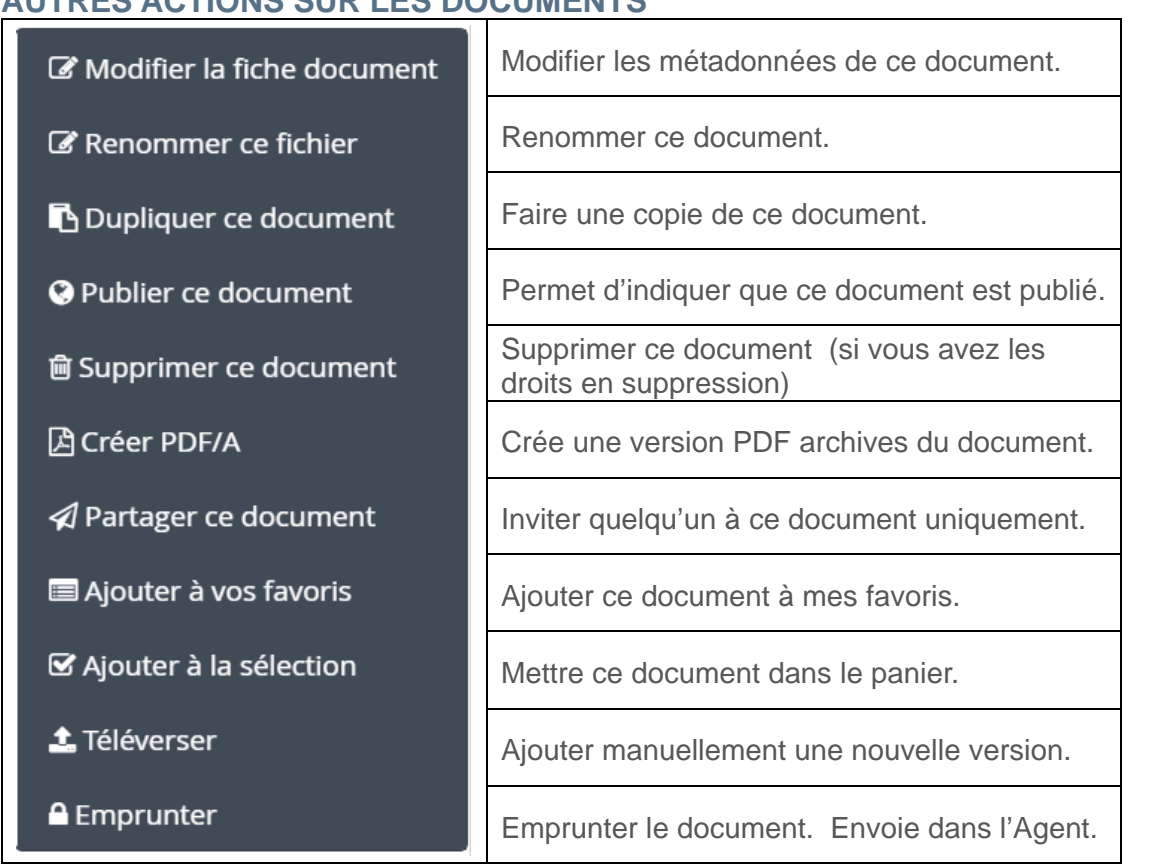

### **AUTRES ACTIONS SUR LES DOCUMENTS**